## ホームページのエクセルファイルのダウンロード方法

## (ウインドウズのヴァージョンによって違いがありますが、とにかく自分の PC に取り込むこ とです。)

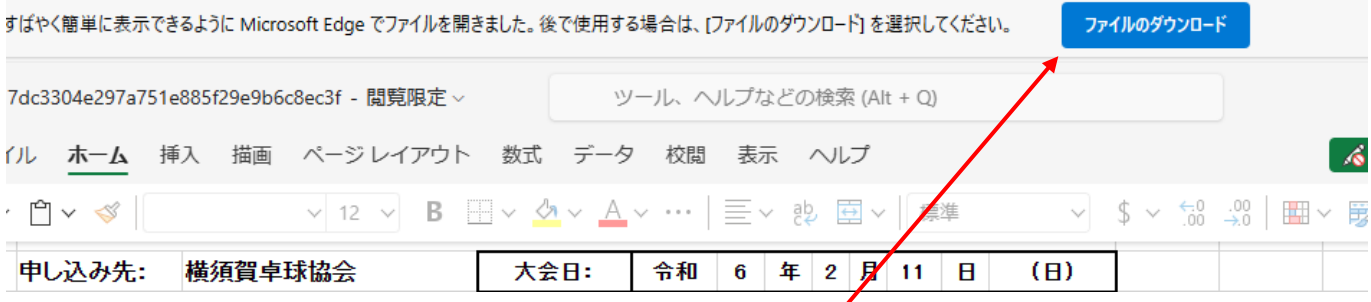

ホームページのエクセルの申込書をクリックし、エクセルファイルを画面に表す。

"ファイルのダウンロード"をクリックする。(このファイルで編集しても保存できません) 開くか保存かを選ぶタブが現れますから、保存をクリックする。

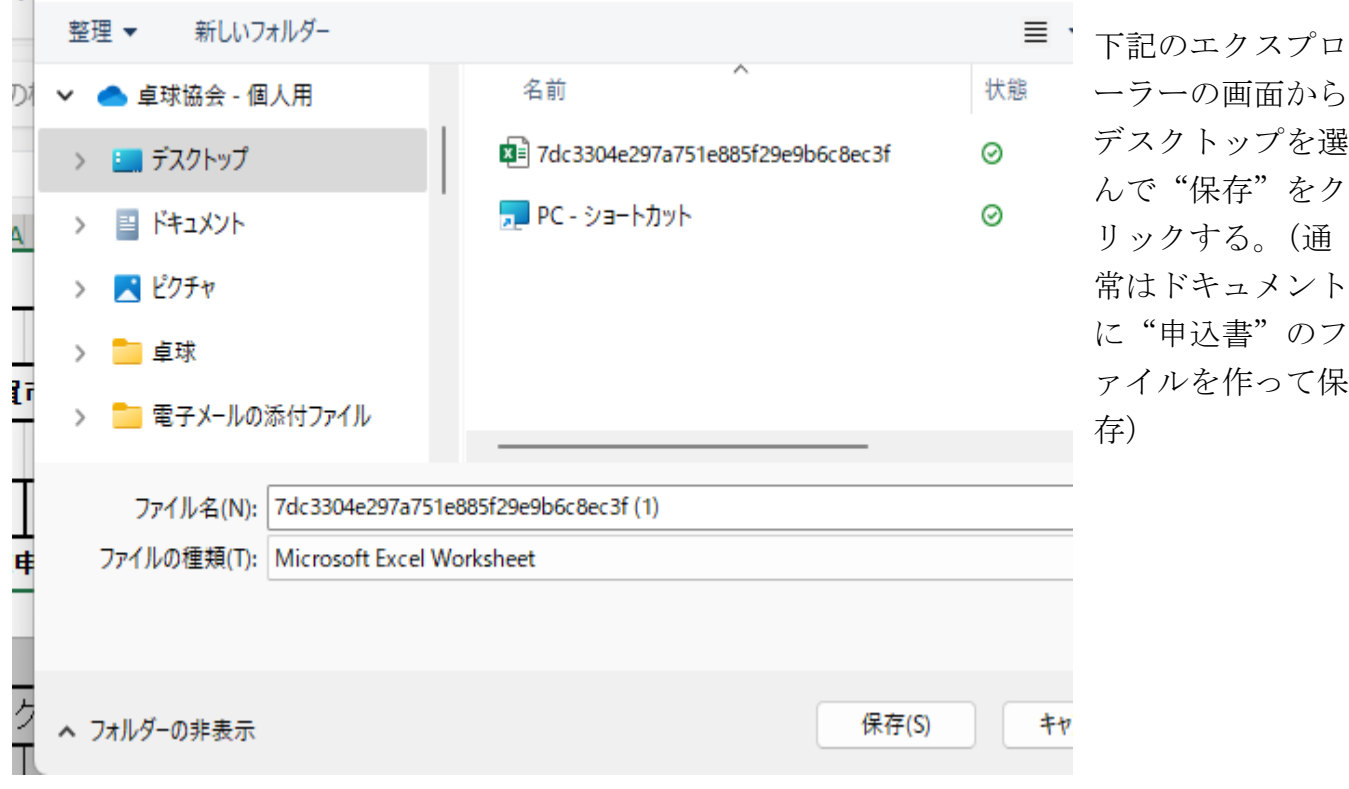

自分たちのチーム名に書き換える。

 $\overline{ }$ 

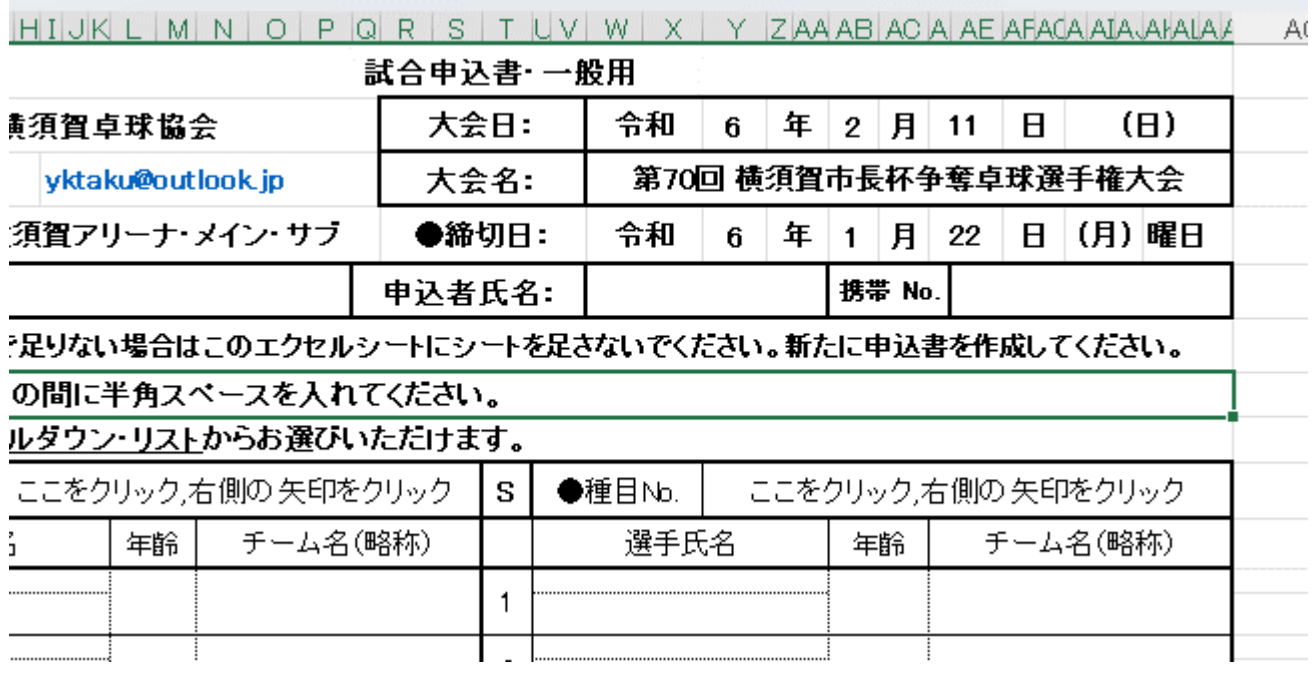

デスクトップにエクセルが現れます。

右クリックで"開く"を選択。

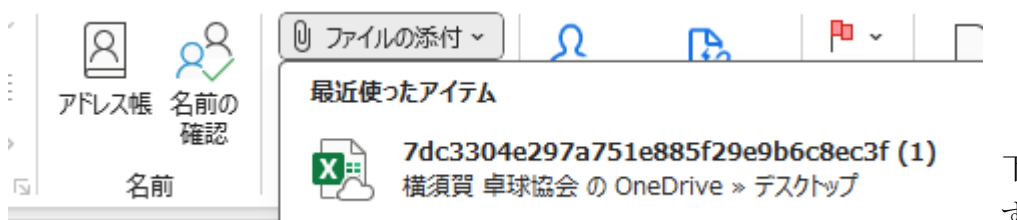

下記のファイルが開きま すから、編集してから保

存してください。

メールを開き上記のファイルを添付してください。

又は、メールのサイズを小さくして、デスクトップのエクセルをクリックし、そのままメール 上にドラッグアンドドロップしてください。

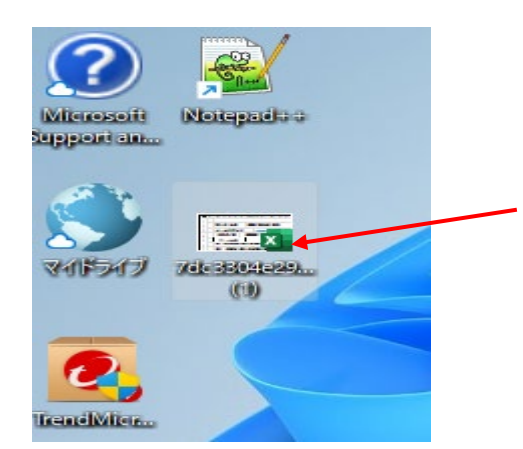

このようにメールを送ってください。

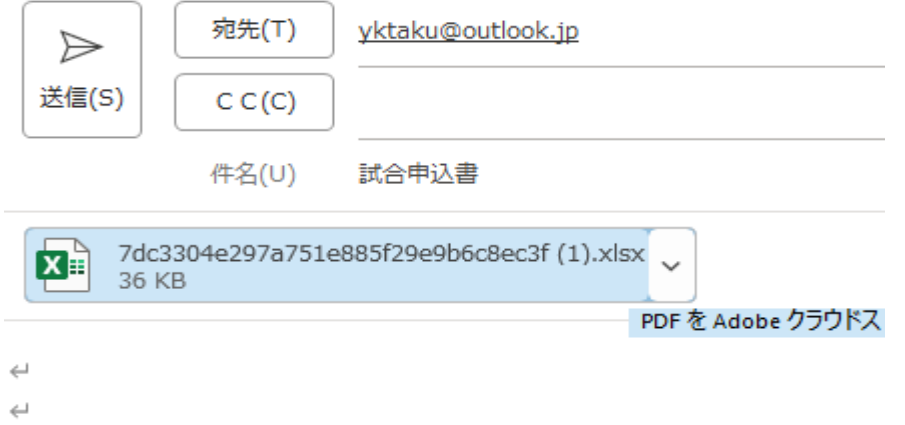

保存するときに自分たちのチーム名に書き換えていただければ幸いです。

以上